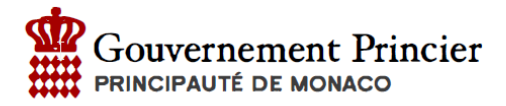

# Procédure d'installation sous Microsoft Windows

## Prérequis **:**

Afin de lancer la procédure d'installation du certificat vous avez besoin :

- Du mail de confirmation contenant le certificat de sécurité
- le lien du site eTva
- du mot de passe envoyé par courrier recommandé

Nous vous conseillons l'utilisation des navigateurs INTERNET EXPLORER / EDGE ou GOOGLE CHROME. L'installation sur FIREFOX fait l'objet d'une procédure spécifique.

#### Installez le certificat **:**

- Ouvrir le mail de confirmation
- Enregistrez le certificat sur votre ordinateur afin d'en garder une copie
- Effectuer un double clic sur le fichier certificat.p12, l'assistant d'installation se lance
- Cliquez sur « Suivant » (1)

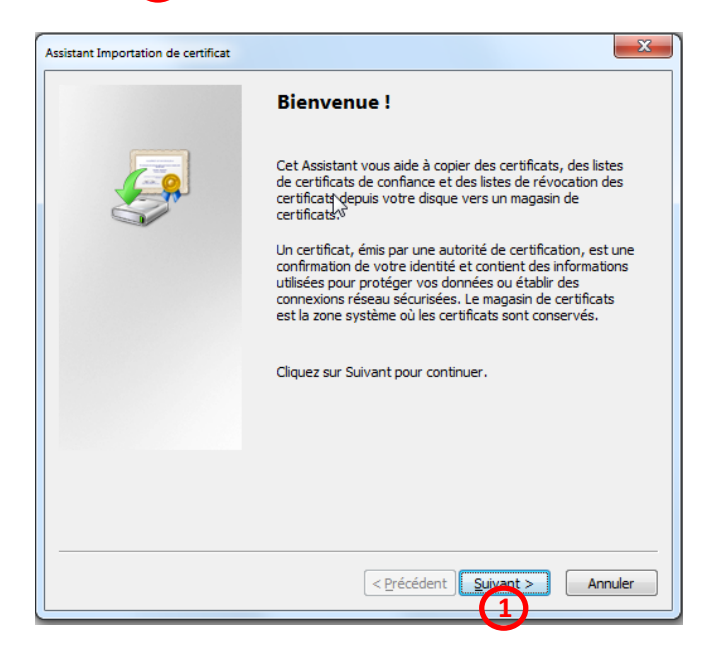

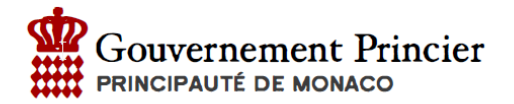

- Le chemin d'accès est pré-configuré
- Cliquez de nouveau sur « Suivant » **2**

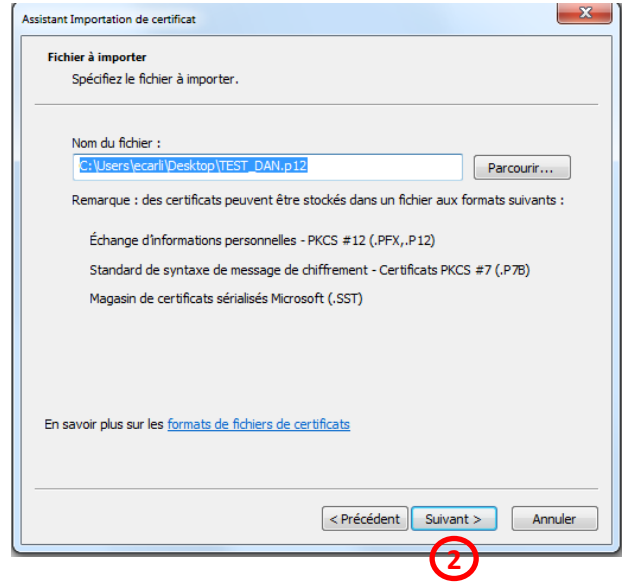

- Saisir le mot de passe inscrit sur le courrier (3
- Cliquez sur « Suivant » une première fois, puis une seconde fois **4**

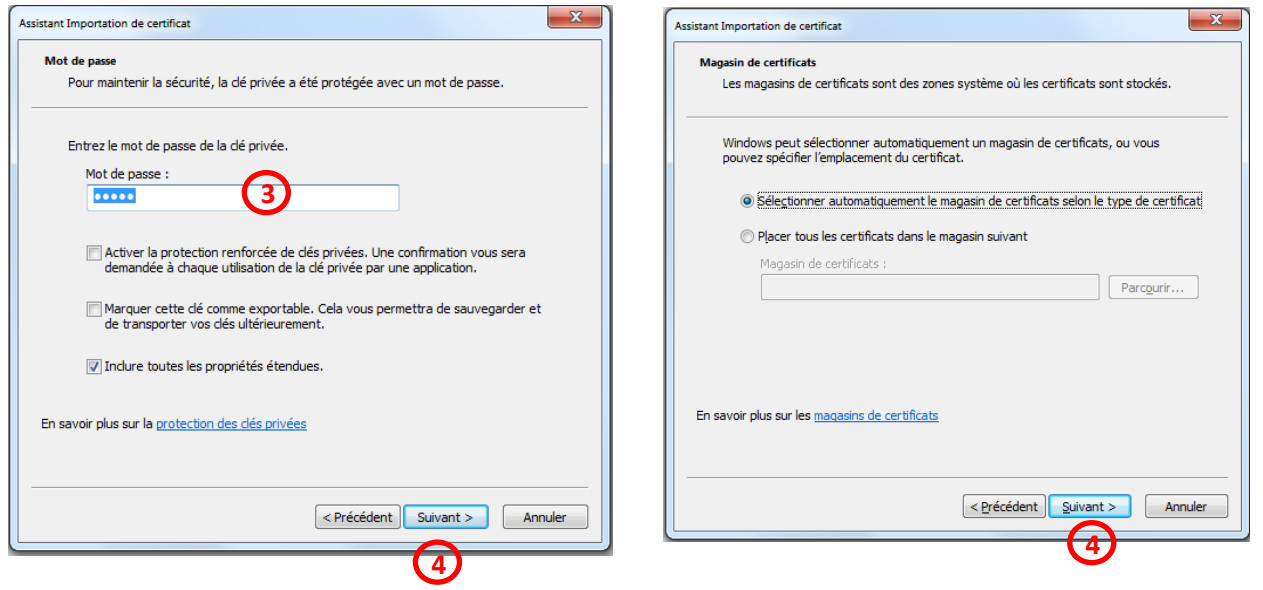

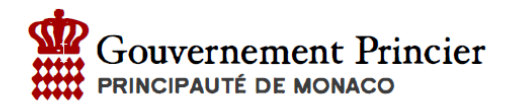

 Cliquez sur « Terminer » pour finaliser l'installation du certificat (un message de confirmation s'affiche). **5**

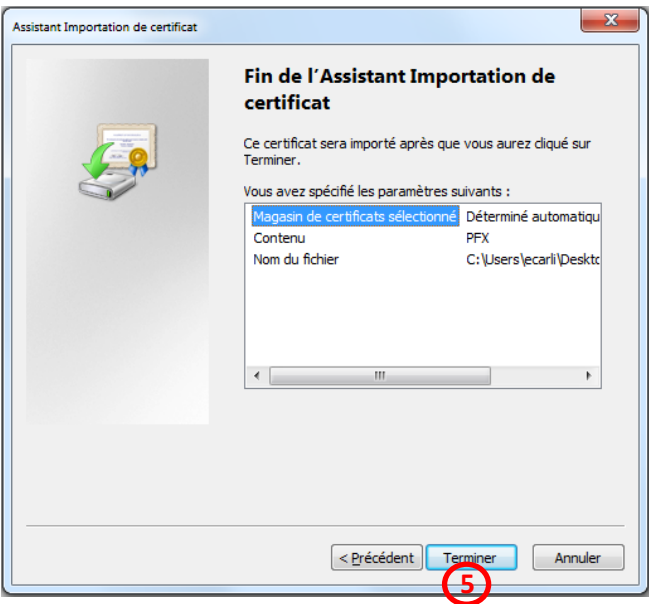

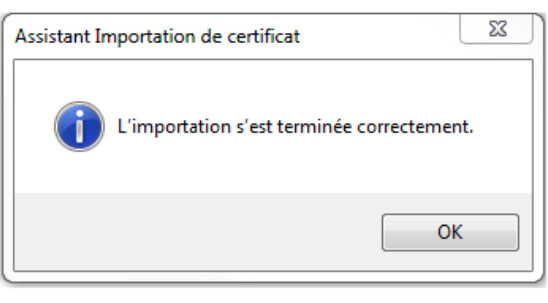

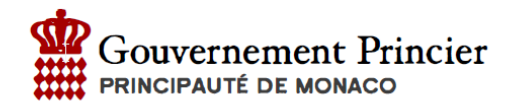

# Accédez au site **:**

- Accédez à l'adresse [: https://secure.gouv.mc/fiscaux/](https://secure.gouv.mc/fiscaux/)
- Choisir le bon certificat dans la liste déroulante **6**
- Cliquer sur OK (7

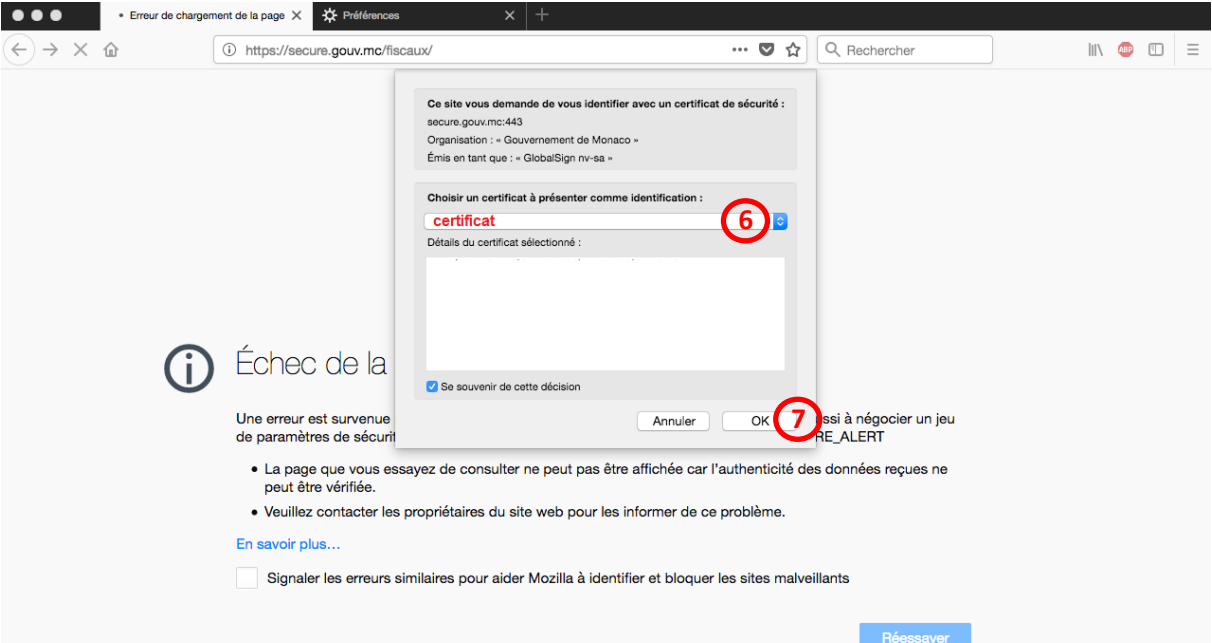

## Entrez le mot de passe

- Entrer le mot de passe reçu par courrier **8**
- Cliquer sur Validation **9**

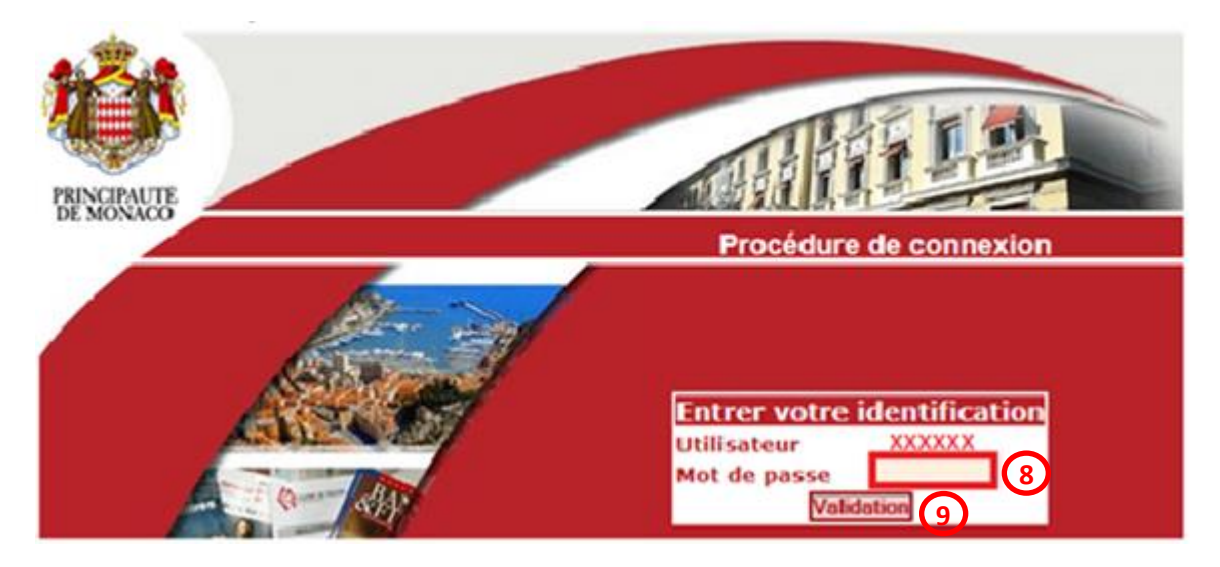

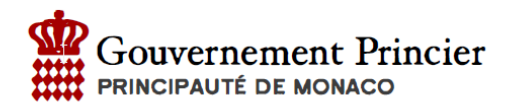

#### Modification du mot de passe

Lors de la première connexion le mot de passe doit être modifié :

**•** Compléter les champs (10 • Cliquer sur « Valider » (11  $\Box$  Information Ė · Pour modifier votre mot de passe, merci de remplir tous les champs **Menu Principal** eDES Accueil **Modification du** mot de passe eTVA · Accueil Mon compte Déconnexion Mot de passe actuel : **10** Nouveau mot de passe : Confirmer le mot de passe : **Valider** 11

Un message de confirmation vous indique que le mot de passe a bien été modifié.

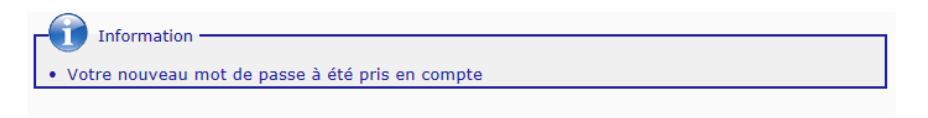

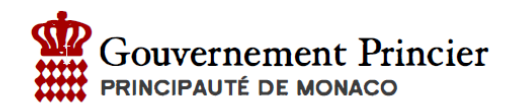

#### Déclarez la TVA **Menu Principal** eDES Cliquez sur Accueil **12** · Accueil **•** Sélectionnez le dossier à déclarer (13 eTVA • Cliquez sur « Choisir ce client » **14** · Accueil **12** • Cliquez sur « Saisie déclaration » **15** Mon compte  $\circ$ Déconnexion **Accueil eTVA Menu Principal** Informations..  $e$ DES Conformément à l'article 12 des Conditions générales, la version révisée (millésime décembre 2013) a été mise en · Accueil ligne sur le portail officiel du Gouvernement Princier. Vous pouvez en prendre connaissance dès maintenant sur la<br>page suivante : http://service-public-entreprises.gouv.mc/Fiscalite/TVA/Declarations/Adherer-a-l-e-TVA . eTVA · Accueil Utilisateur **Identifiant certificat** 999Z10002 · Saisie déclaration<br>· Historique **15Clients** o Profil o Aide<br>o Contacts Liste de vos clients pour l'application eTVA Déclaration Titre **Nom** te de dépô **13** xxxxx Non déposée Mon compte<br>Déconnexion Choisir ce client **14** Menu Saisie d'une déclaration Historique de vos déclarations ä,